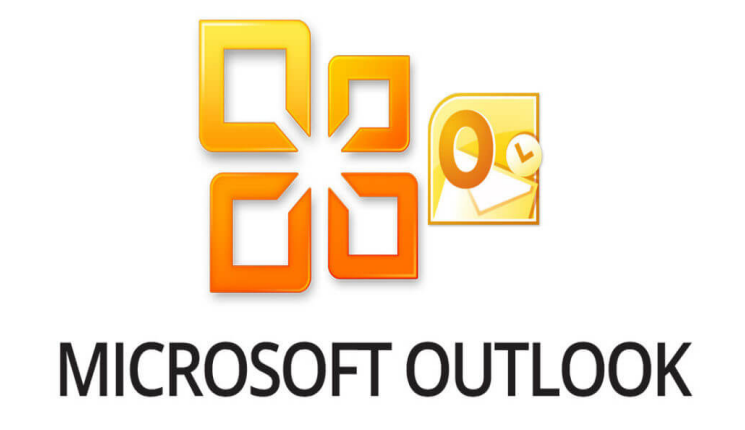

# **Microsoft Outlook 2010**

# **Je weg vinden in Outlook**

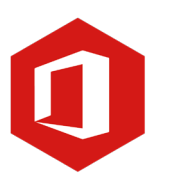

**AAN DE SLAG MET DIGITALE VAARDIGHEDEN TRAINING: MICROSOFT OUTLOOK 2010**

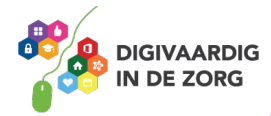

### **Inleiding**

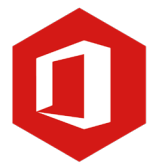

Outlook is het e-mailprogramma van Microsoft. Naast e-mail kun je binnen Outlook je agenda beheren en een takenlijst maken. In deze module nemen we je mee in de wereld van Outlook 2010. Ontdek wat je allemaal met dit programma kunt doen. Naast de basisinformatie geven we ook veel tips die handig zijn voor de meer ervaren gebruiker van Outlook. Kortom lesmateriaal dat geschikt is voor de beginnende en de gevorderde Outlookgebruiker.

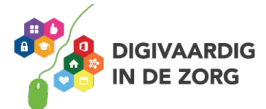

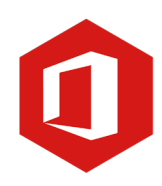

## **Inhoudsopgave**

- **1. Je weg vinden in Outlook**
	- 1.1 Kennismaken met Outlook
	- 1.2 De titelbalk en het lint
	- 1.3 De knop 'Bestand'

**AAN DE SLAG MET DIGITALE VAARDIGHEDEN TRAINING: MICROSOFT OUTLOOK 2010**

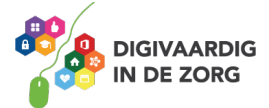

#### **1.1 Kennismaken met Outlook**

E-mail is niet meer weg te denken als communicatiemiddel. Om email te kunnen ontvangen en verzenden, heb je een emailprogramma nodig. Microsoft Outlook is zo'n programma. Het biedt vele mogelijkheden om de opmaak van je e-mails aan te passen. Zo kun je bijvoorbeeld het lettertype, de lettergrootte en kleur zelf bepalen en een achtergrond toevoegen aan je bericht. Verder kun je afbeeldingen en bijlagen als tekstdocumenten, pdf's en dergelijke met je berichten meesturen.

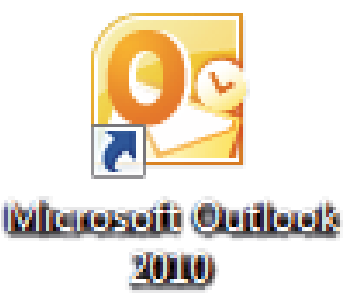

Je opent Outlook door te dubbelklikken op het Outlookpictogram op je bureaublad, of door te klikken op de 'Startknop' linksonder in het beeldscherm en te kiezen voor 'Alle programma's'.

Vervolgens klik je met de muis op de map Microsoft Office en zie je het programma Microsoft Outlook 2010 uitschuiven. Wanneer je hierop klikt met de linkermuisknop, wordt het programma geopend.

#### **De werkomgeving**

Ben je bekend bent met eerdere versies van Outlook, dan zie je meteen dat de werkomgeving volledig gewijzigd is. Het Outlookvenster bestaat uit meerdere vensters. Deze worden verderop uitgebreid besproken.

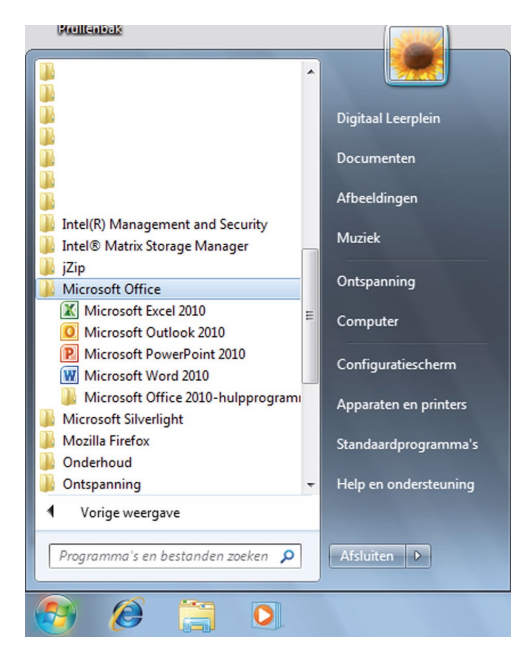

#### **Vraag 1 – De knop 'Bestand'**

**TRAINING: MICROSOFT OUTLOOK 2010**

Wanneer je een e-mailbericht wilt printen, dan vind je de optie 'Afdrukken' onder de knop 'Bestand'?

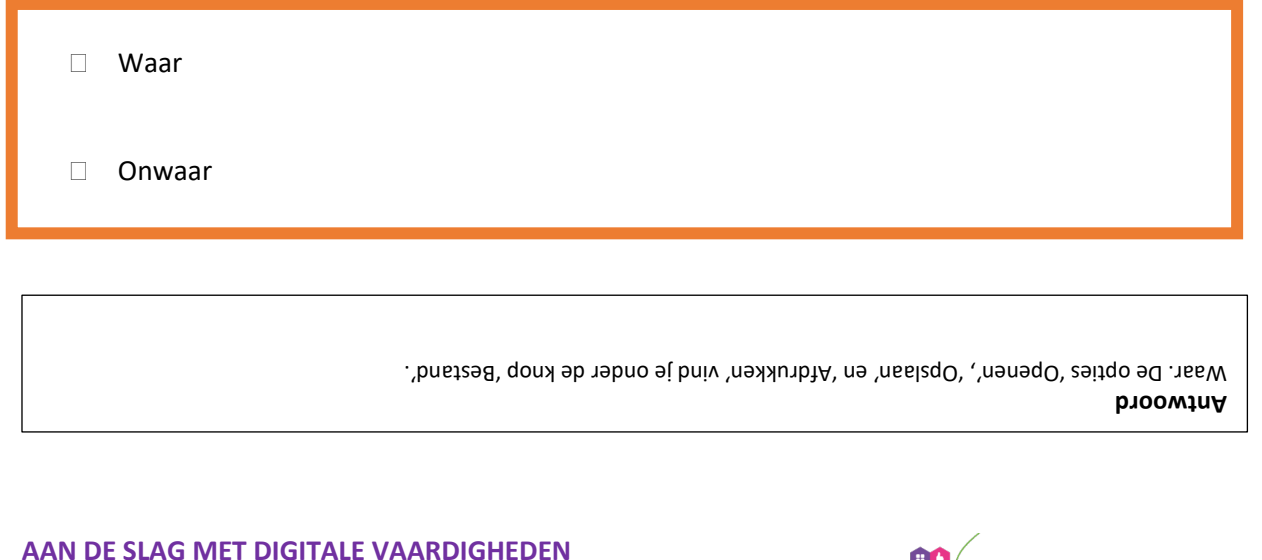

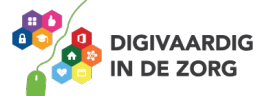

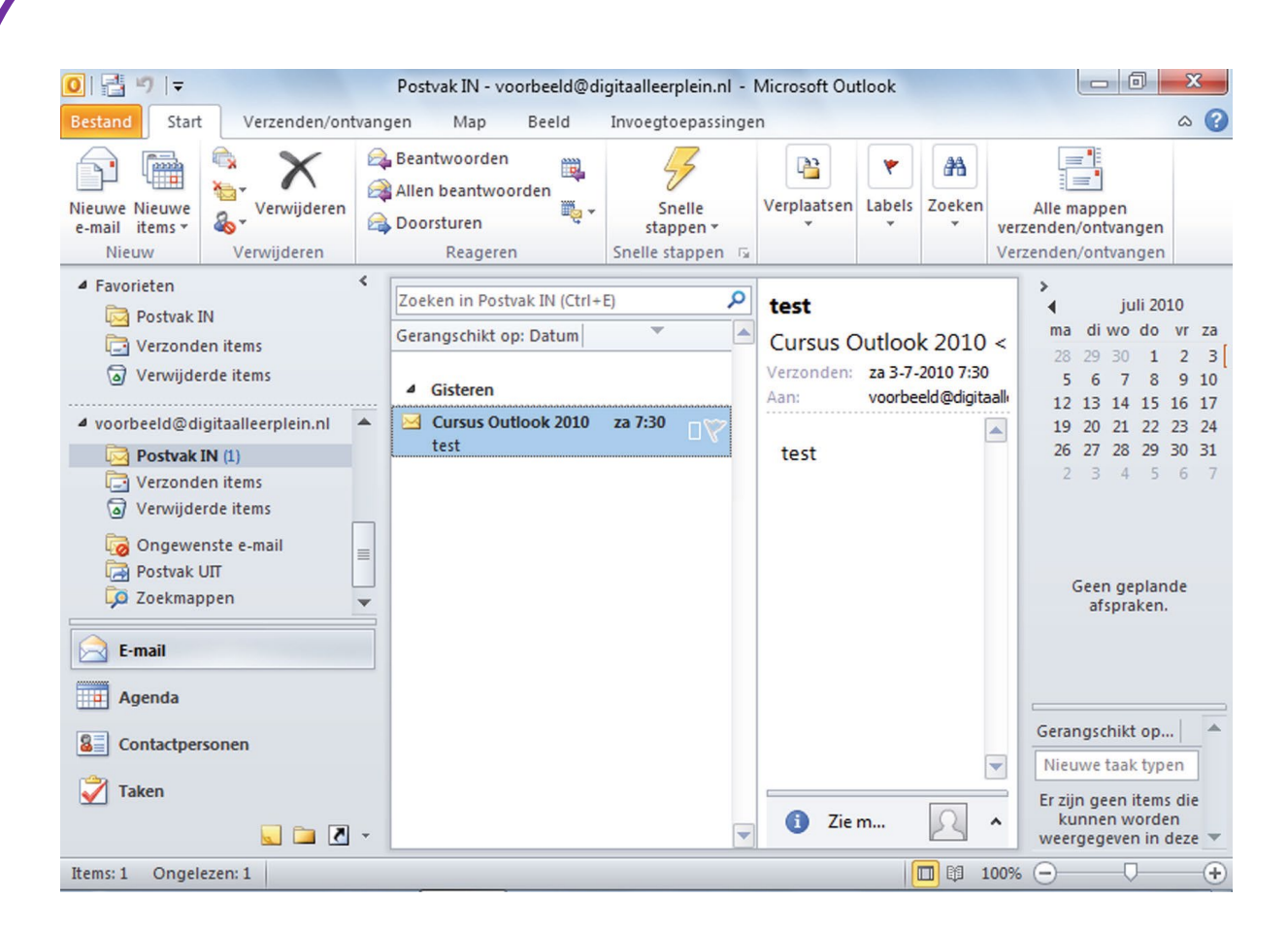

Onder de titelbalk zie je het zogeheten 'lint'. Daarin vind je alle opdrachten die je kunt uitvoeren in Outlook. (Het lint vervangt de verschillende werkbalken die in vorige versies van Outlook gebruikt werden.)

Onder het lint worden de verschillende vensters waarin je kunt werken weergegeven.

#### **Vraag 2 – Navigeren door Outlook**

Onder de titelbalk vind je het navigatievenster?

Waar.

Onwaar.

**Antwoord** Outlook. Onwaar. Onder de titelbalk vind je het zogeheten 'Lint'. Daarin vind je alle opdrachten die je kunt uitvoeren in

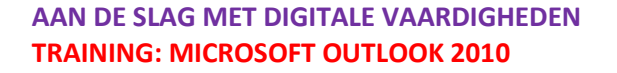

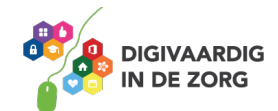

#### **1.2 De titelbalk en het lint**

#### **De titelbalk**

In de vorige paragraaf heb je gezien dat de titelbalk aan de bovenzijde van het venster staat. Aan de rechterkant van die balk vind je de knoppen 'Minimaliseren', 'Maximaliseren' en 'Sluiten'.

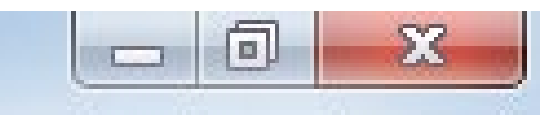

Klik je op de knop 'Minimaliseren' (het minteken) dan verdwijnt Outlook van je scherm en wordt het programma 'geparkeerd' op de taakbalk. Die balk vind je aan de onderkant van je scherm. Je kunt Outlook heel eenvoudig weer op je beeldscherm terugbrengen, door op het Outlooklogo in de taakbalk te klikken.

### **TIP UIT DE PRAKTIJK**

Ik gebruik minimaliseren als ik vaak moet switchen tussen Outlook en mijn agenda in USER (EPD applicatie). Hiermee kan ik snel mijn agenda's bijwerken.

De knop tussen het minteken en het kruisje verkleint het Outlookvenster in je scherm, zodat je een gedeelte van het bureaublad in beeld krijgt. Wil je terug naar een beeldvullend Outlookvenster, dan klik je nogmaals op de knop tussen het minteken en het kruisje.

Om het programma te sluiten klik je op de knop 'Sluiten' (dat is het witte kruisje rechts).

Linksboven in de titelbalk staat de werkbalk 'Snelle toegang'. Standaard is deze voorzien van de knoppen 'Opslaan', 'Ongedaan maken' en 'Opnieuw'. Je kunt zelf knoppen aan deze werkbalk toevoegen of knoppen verwijderen door op het driehoekje dat naar beneden wijst te klikken.

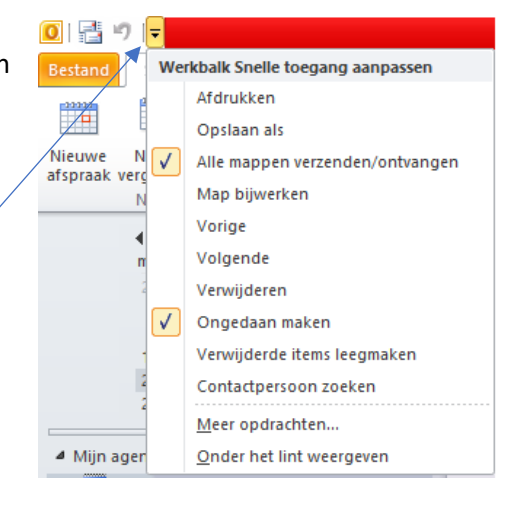

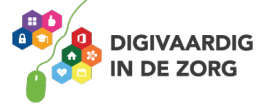

**AAN DE SLAG MET DIGITALE VAARDIGHEDEN TRAINING: MICROSOFT OUTLOOK 2010**

#### **Het lint**

Het belangrijkste gereedschap in Outlook 2010 is het lint. Alle opdrachten die je kunt uitvoeren, bevinden zich hier. Het lint is verdeeld in vijf verschillende tabbladen: 'Start', 'Verzenden/Ontvangen', 'Map', 'Beeld' en 'Invoegtoepassingen'.

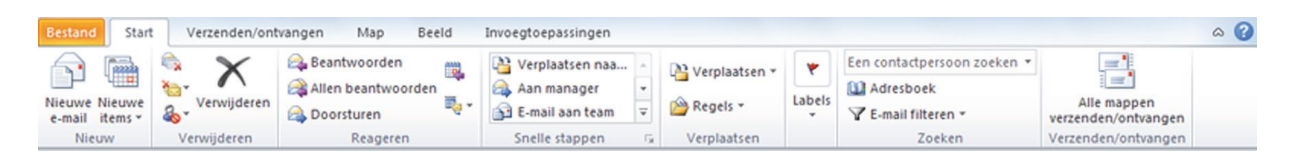

In deze tabbladen vind je verschillende groepen met opdrachten. Zo is bijvoorbeeld het tabblad 'Start' verdeeld in de groepen 'Nieuw', 'Verwijderen', 'Reageren', 'Snelle stappen', 'Verplaatsen', 'Labels', 'Zoeken' en 'Verzenden/Ontvangen'.

Sommige van deze groepen hebben aan de rechterzijde een pijltje. Als je hierop klikt verschijnt een nieuw venster met daarin meerdere opties.

Om het lint te verbergen klik je tweemaal met de linkermuisknop op het geselecteerde tabblad. Dit geeft je meer werkruimte. Nogmaals dubbelklikken zorgt ervoor dat het lint weer wordt weergegeven.

#### **1.3 De knop 'Bestand'**

Met de knop 'Bestand' ga je naar de basisfuncties van Outlook 2010. Als je met de linkermuisknop op deze knop klikt, verschijnt het onderliggende menu met aan de linkerkant alle basisopdrachten zoals 'Opslaan als', 'Bijlagen opslaan', 'Info', 'Openen', 'Afdrukken', 'Help', 'Opties' en 'Afsluiten'.

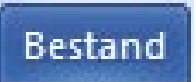

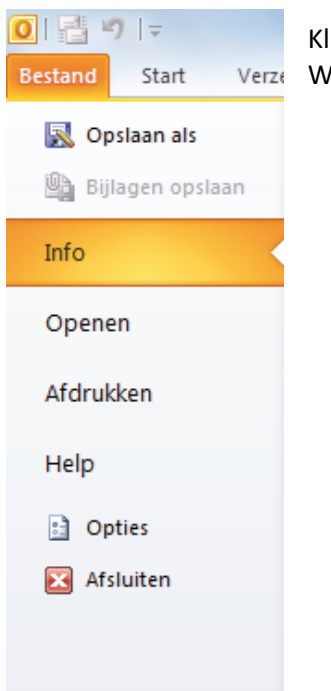

Klik je op de knop 'Afsluiten' dan sluit het programma. Wil je alleen het de mail sluiten, kies dan 'Sluiten'.

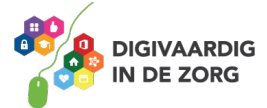

#### **Vraag 3 – Het lint**

Wanneer je alle opties uit het lint wilt bekijken moet je één voor één op de tabbladen erboven klikken?

Waar.

Onwaar.

**Antwoord** Waar, klik op een tabblad boven het lint en het lint laat alle opties zien voor dat tabblad.

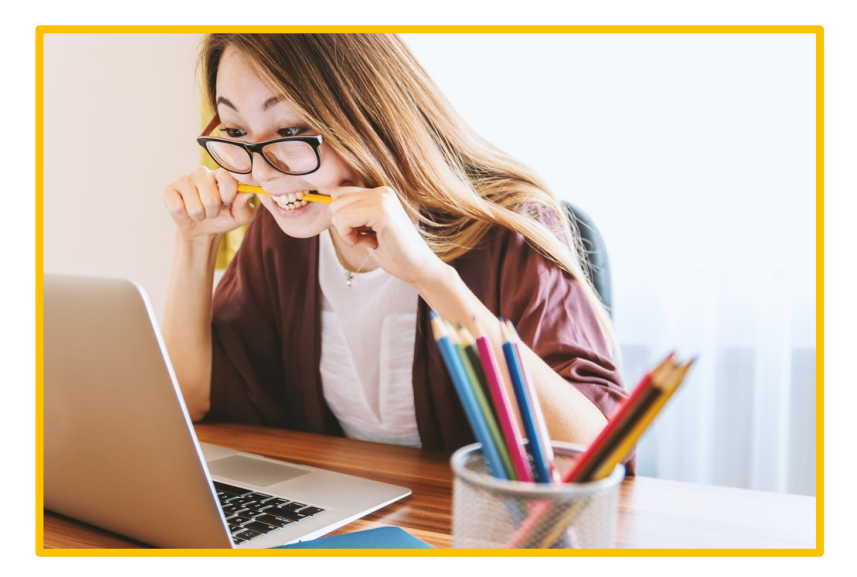

*Deze module is gemaakt door Fred Beumer in opdracht van Utrechtzorg. En voorzien van een praktijkvoorbeeld door Anneke Blok van a-visie voor Digivaardig in de Zorg.*

*Heb je opmerkingen of vragen over dit lesmateriaal? Mail dan naar [info@digivaardigindezorg.nl.](mailto:info@digivaardigindezorg.nl)* 

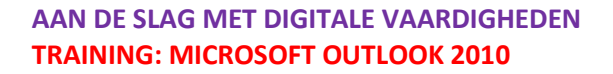

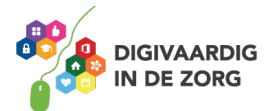